# myCalPERS Employer Reports (Cognos)

Student Guide

**March 2, 2024**

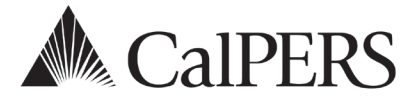

# myCalPERS Employer Reports (Cognos)

myCalPERS generates reports using IBM Cognos software. Cognos queries your agency's data in myCalPERS and generates predefined reports with your chosen criteria in different formats.

# **Disclaimer**

As a security safeguard, business partner and participant information has been masked within the figures in this procedure guide.

# **System Access**

Your myCalPERS access roles determine which report you can run. If you are unable to run a report, contact your agency's system access administrator to update your myCalPERS access.

# **Training Opportunities**

Prior to taking a myCalPERS training, new users should review the [Introduction to myCalPERS for](https://www.calpers.ca.gov/docs/mycalpers-intro-for-business-partners.pdf)  [Business Partners \(PDF\)](https://www.calpers.ca.gov/docs/mycalpers-intro-for-business-partners.pdf) student guide.

### **Contents**

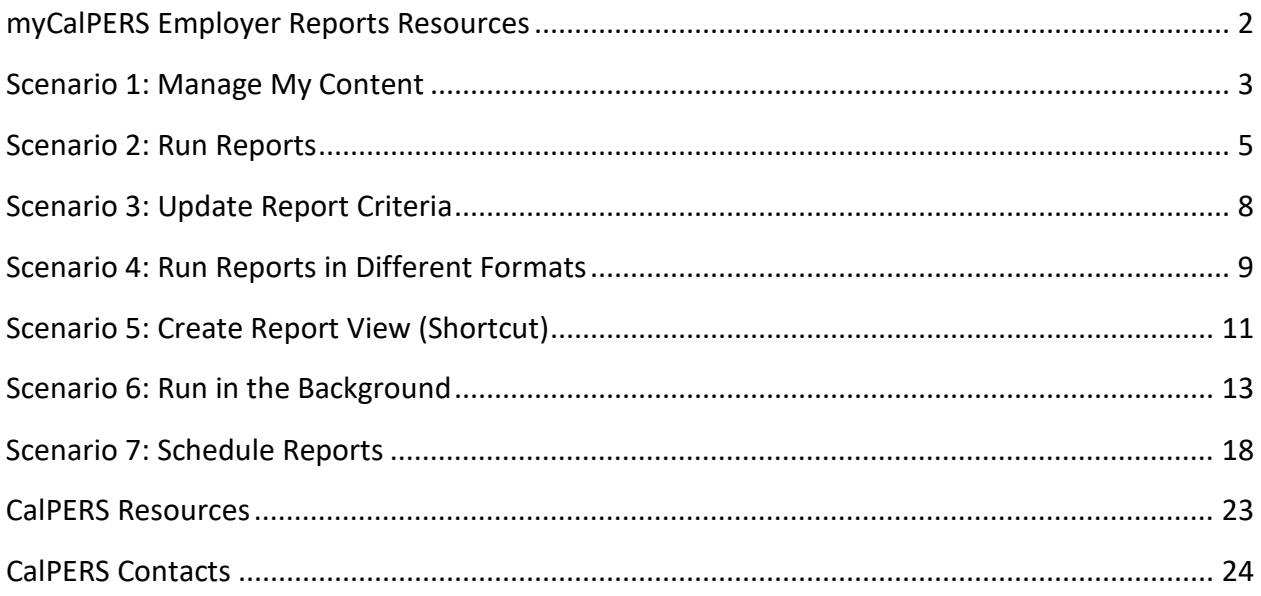

# myCalPERS Employer Reports Resources

# **myCalPERS Employer Reports (Cognos) Catalog**

The [myCalPERS Employer Reports \(Cognos\) Catalog](https://www.calpers.ca.gov/page/employers/mycalpers-technical-requirements/employer-reports) provides a list of available reports, along with a sample, description, and user role needed to generate each report.

You can also filter reports by one of the following report types:

- Benefits
- Contributions
- Enrollments
- Financials
- Health
- Payroll
- Retirement Contracts
- Retirement Enrollments
- System Access Administration

**Pathway**: CalPERS website > Employers > myCalPERS Technical Requirements > myCalPERS Employer Reports (Cognos) Catalog

#### **Internet Browsers & Configuration**

The **[IBM Cognos Analytics](https://www.ibm.com/software/reports/compatibility/clarity-reports/report/html/prereqsForProduct?deliverableId=F6EE09D353A311E88CA35FB9AF6FA368#sw-14)** page provides a complete list of internet browsers that support IBM Cognos Analytics, including the version and additional information.

**Pathway**: IBM Cognos Analytics website > Supported Software tab > Web Browsers section (bottom of page)

IBM Cognos Analytics uses default browser configurations, but additional setting configurations may be required. Visit the **IBM Browser Settings** page for details.

**Pathway**: IBM Cognos Analytics website > Search: browser requirements > Version: 11.0

### **myCalPERS System Access Administration Student Guide**

The myCalPERS System Access Administration (PDF) student guide provides your system access [administrator\(s\) the steps to maintain your agency's system access necessary to run reports.](https://www.calpers.ca.gov/docs/mycalpers-system-access-admin.pdf)

**Pathway**: CalPERS website > Employers > myCalPERS Technical Requirements > System Access Administrators > myCalPERS System Access Administration (PDF)

# Scenario 1: Manage My Content

Within the My content folder, you will add folders and sub-folders, and rename and delete folders and reports.

# **Step Actions**

#### Add Folder

Step 1 From the homepage, select **Common Tasks** from the left-side navigation.

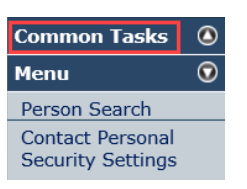

#### Step 2 Select the **Reports** left-side navigation link.

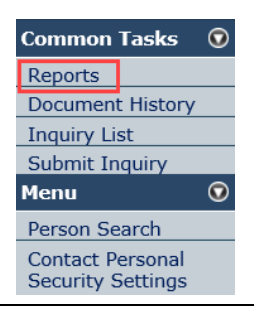

Step 3 From the left-side navigation, select the **My content** folder.

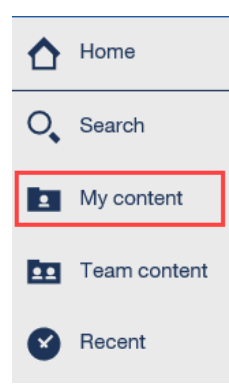

#### Step 4 Select the **New folder** icon.

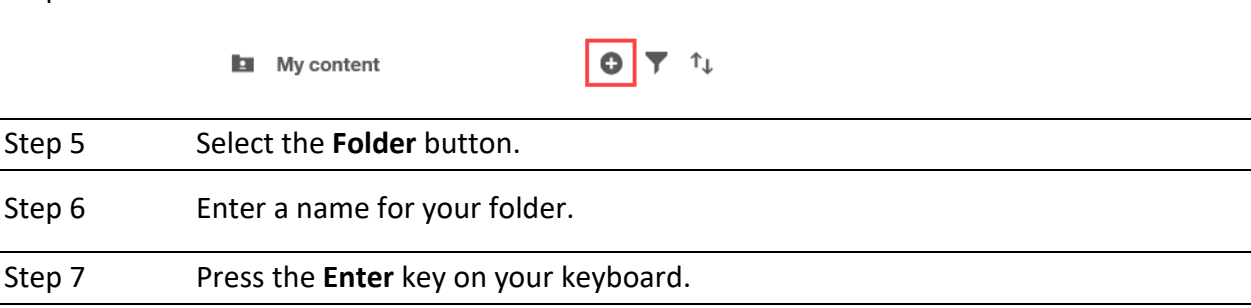

# Add Sub Folder

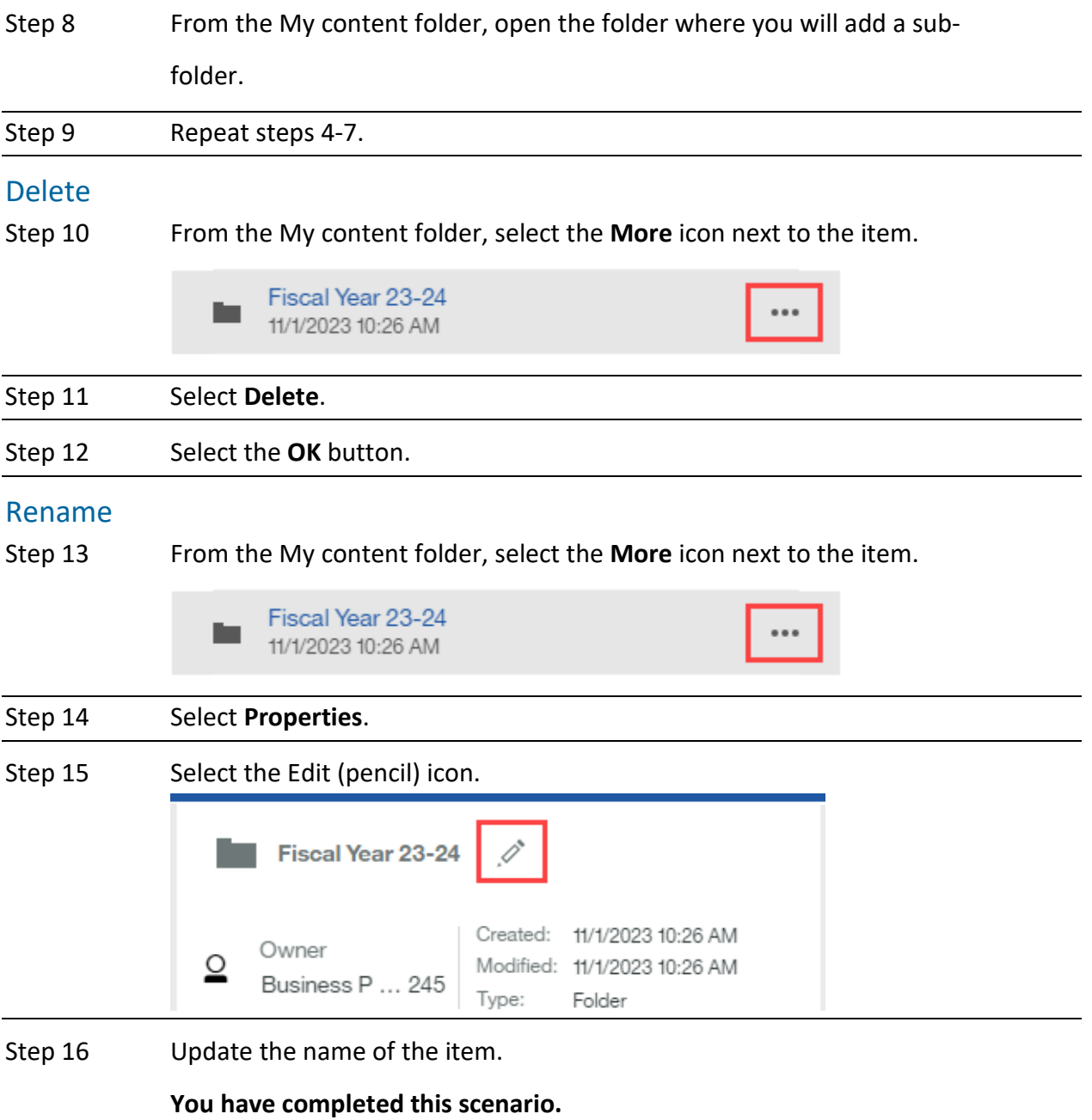

# Scenario 2: Run Reports

You will run a report, change the format, save, and then locate the saved report.

# **System Logic**

To re-run a report within the same session, update the report criteria (see scenario 3).

### **Step Actions**

#### Run Report

Step 1 From the homepage, select **Common Tasks** from the left-side navigation.

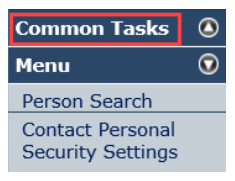

#### Step 2 Select **Reports**.

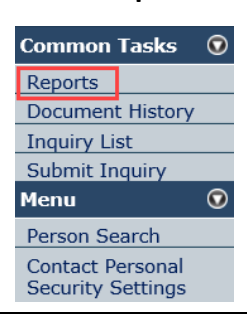

Step 3 From the left-side navigation, select the **Team content** folder.

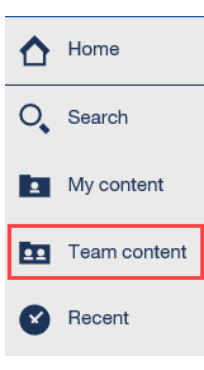

#### Step 4 Select the PSR\_REPORTS\_ENV98 link.

Step 5 Select the report name link.

Step 6 Complete the report criteria.

Step 7 Select the **Finish** button.

# Change Report Format

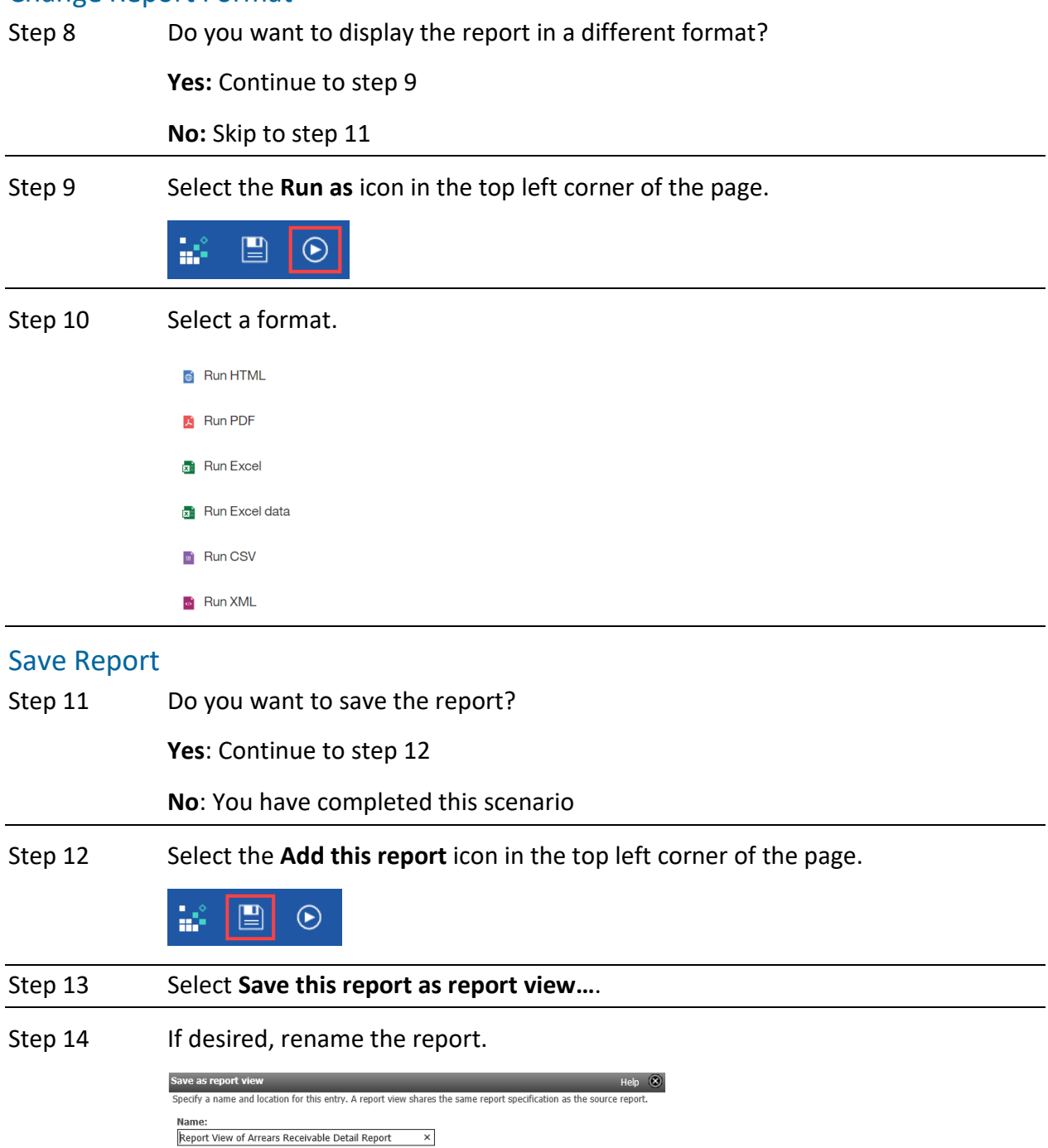

Location: None<br>Select another location... Select My Folders OK Cancel

Step 15 Choose the **Select My Folders** link.

Step 16 Select the OK button.

# Locate Saved Report

Step 17 From the left-side navigation, select the My content folder.

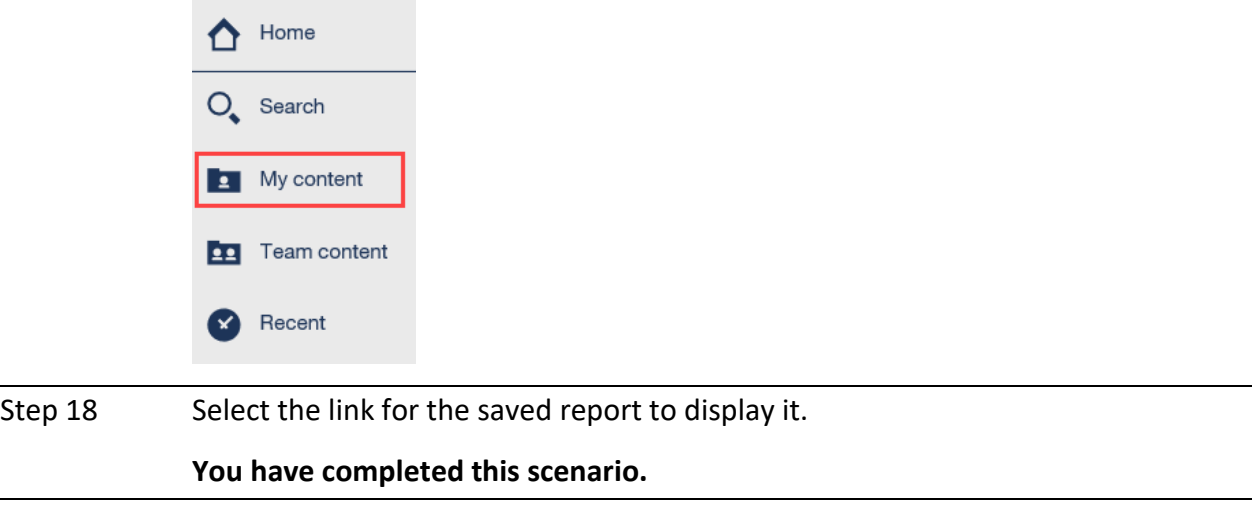

# Scenario 3: Update Report Criteria

You will update the criteria of a report that is saved in your My content folder.

# **Step Actions**

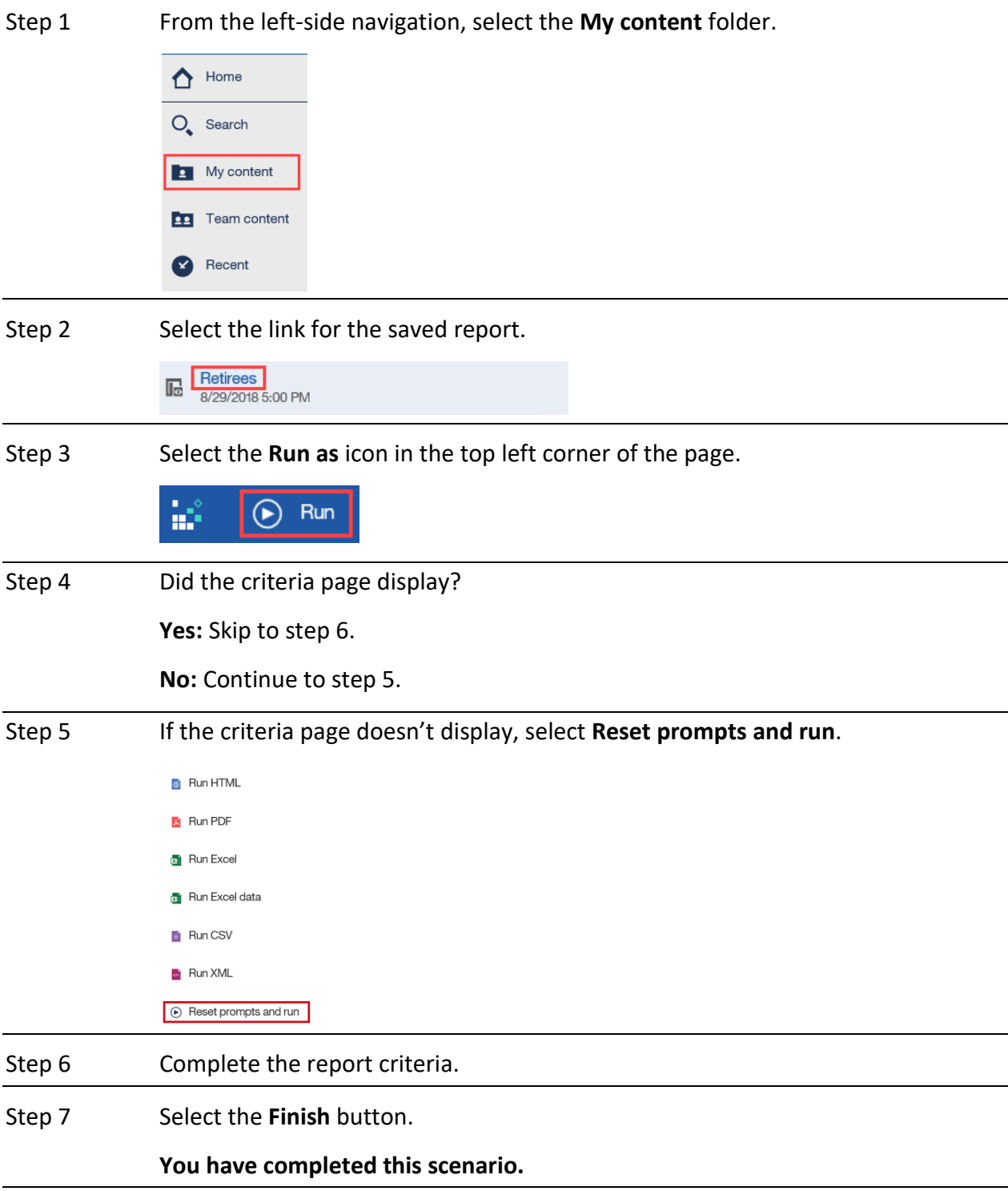

# Scenario 4: Run Reports in Different Formats

You will run a report in a format other than HTML (default).

# **Step Actions**

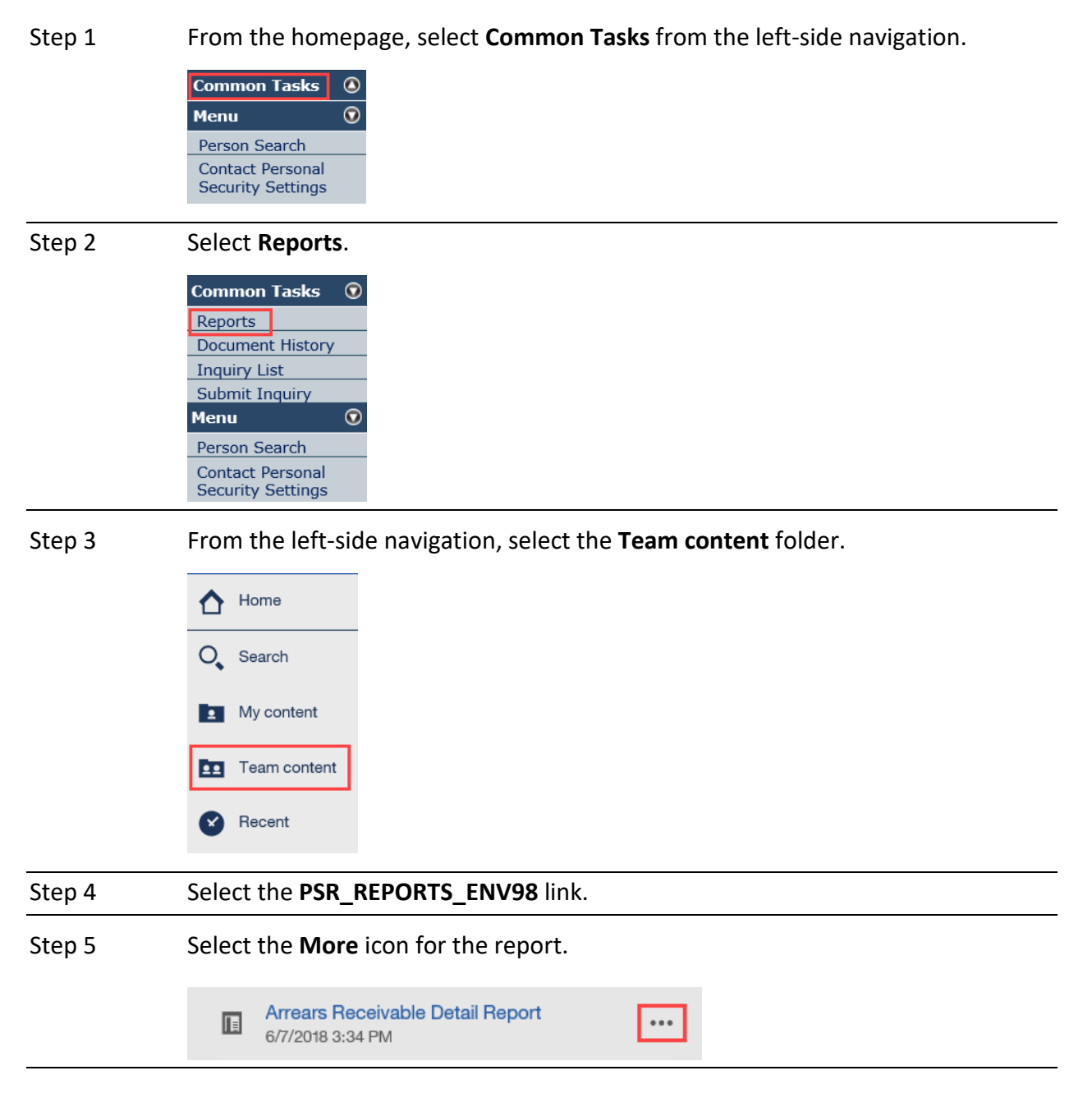

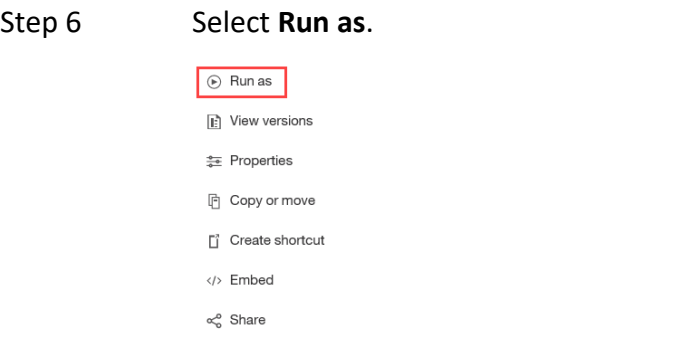

# Step 7 Select a report format.

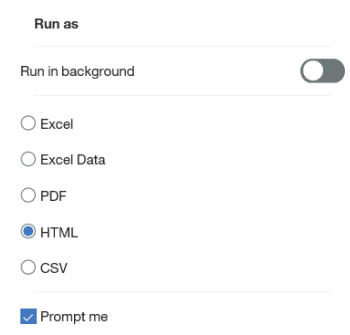

Step 8 Select the **Run** button. Step 9 Complete the report criteria. Step 10 Select the **Finish** button. **You have completed this scenario.**

# Scenario 5: Create Report View (Shortcut)

You will create a shortcut to run a report.

# **System Logic**

Do not use the Create Shortcut option as it may stop functioning over time.

#### **Step Actions**

Step 1 From the homepage, select **Common Tasks** from the left-side navigation.

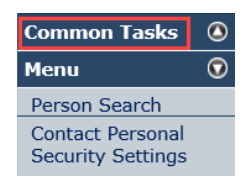

#### Step 2 Select **Reports**.

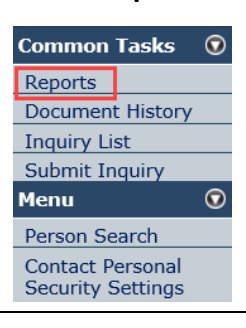

#### Step 3 From the left-side navigation, select the **Team content** folder

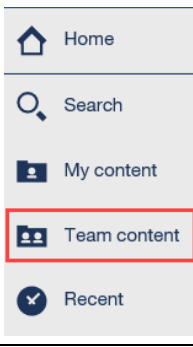

### Step 4 Select the **PSR\_REPORTS\_ENV98** link.

#### Step 5 Select the **More** icon for the report.

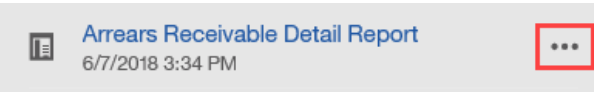

#### Step 6 Select **Create report view**.

Step 7 Select a location to save the report.

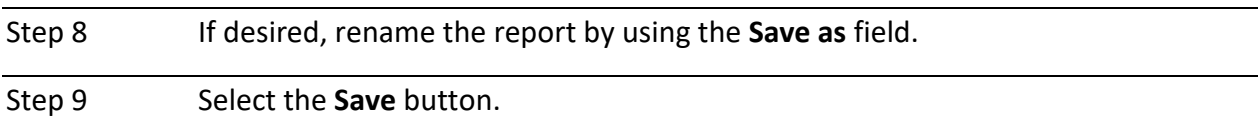

# Locate and Run Saved Report

Step 10 From the left-side navigation, select **My content**.

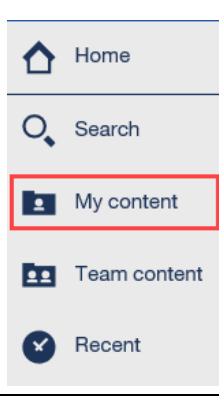

- Step 12 Select the link for the saved report.
- Step 13 Complete the report criteria.
- Step 14 Select the **Finish** button.

**You have completed this scenario.**

# Scenario 6: Run in the Background

Large reports may take additional time to run. You will run a report in the background, allowing you to use Cognos while the report is generated.

# **Step Actions**

#### Locate Report

Step 1 From the homepage, select **Common Tasks** from the left-side navigation.

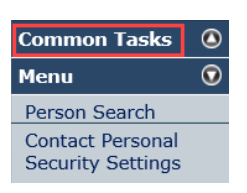

#### Step 2 Select **Reports**.

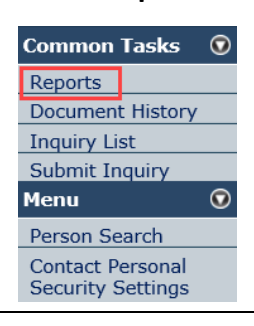

Step 3 From the left-side navigation, select the **Team content** folder.

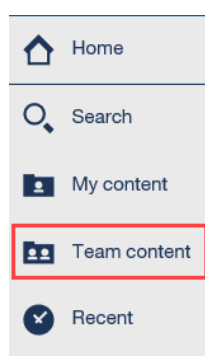

#### Step 4 Select the PSR\_REPORTS\_ENV98 link.

#### Step 5 Select the **More** icon for the report.

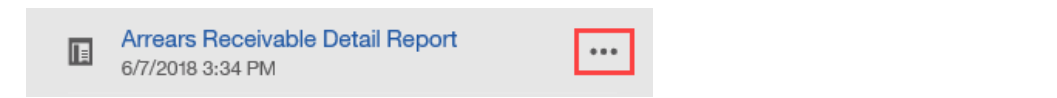

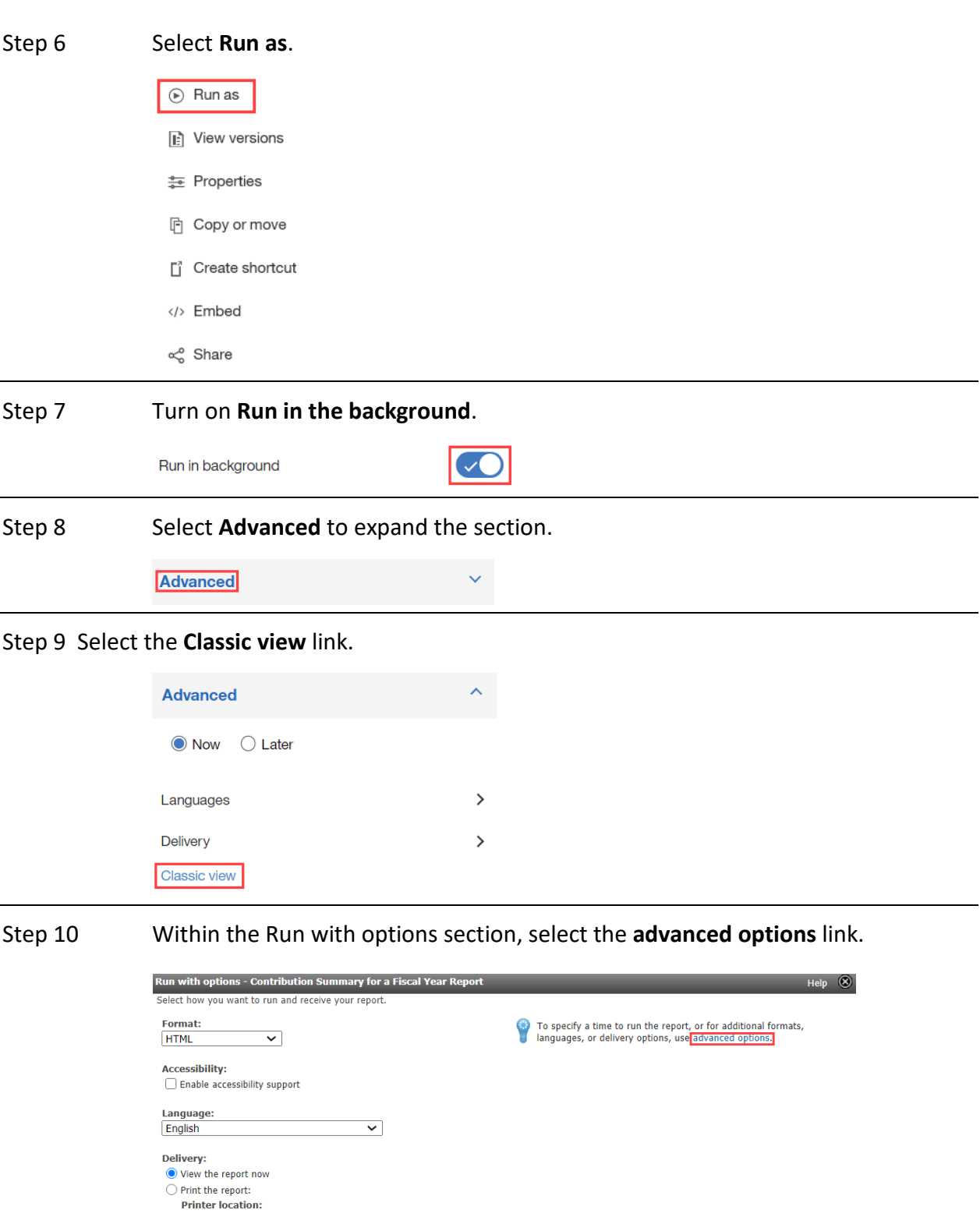

Select a printer...

Prompt values:<br>No values saved<br>✔ Prompt for values

Run Cancel

Step 11 Within the Time and mode sub-section, select the **Run in the background** radio

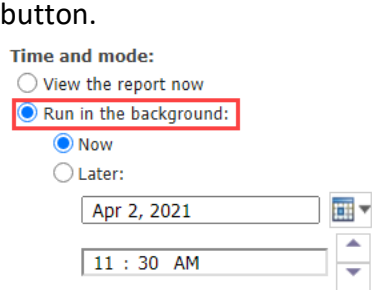

Step 12 Select either the **Now** or **Later** radio button.

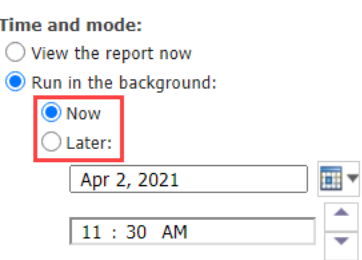

### Step 13 If you selected the **Later** radio button, enter a date and time for the report to run.

Step 14 Within the Formats sub-section, select the check boxes for the format(s).

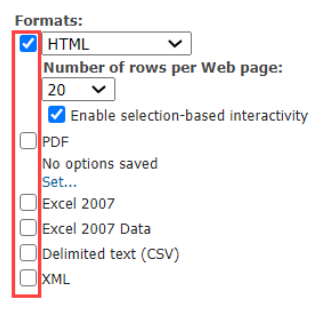

**Note**: There may be additional features available within each available format.

Step 15 Within the Delivery sub-section, select the **Edit the save options…** link.

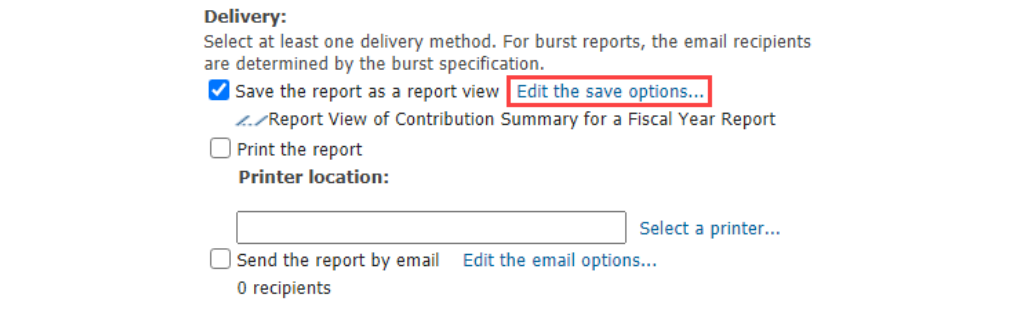

#### **Note**: Do not change the delivery method to print or email.

Step 16 Within the Save as report view section, enter your report name.

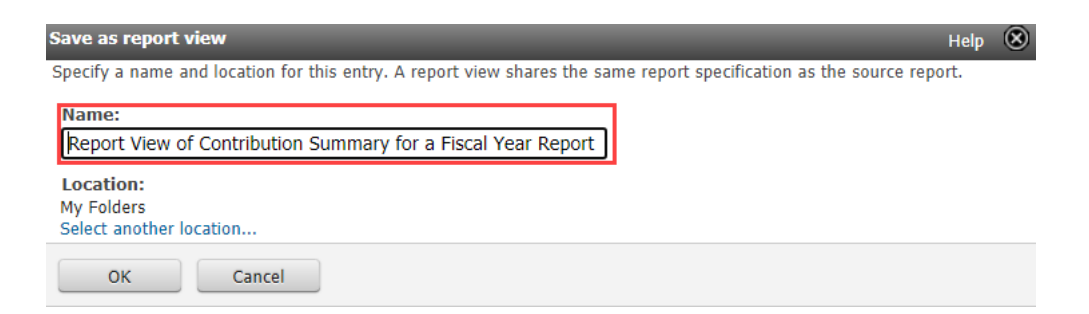

Step 17 Select the OK button.

Step 18 Select the **Run** button.

#### Report Criteria

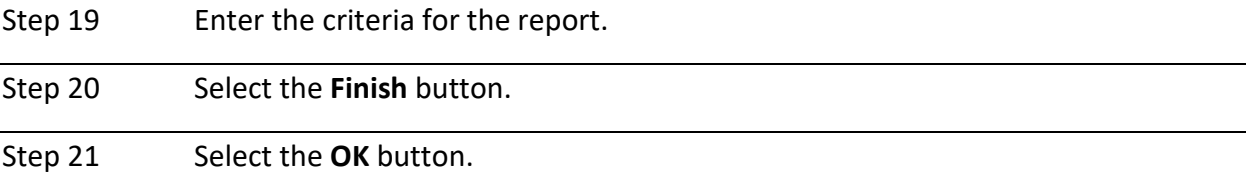

### Locate Generated Report

Step 22 From the left-side navigation, select the **My content** folder.

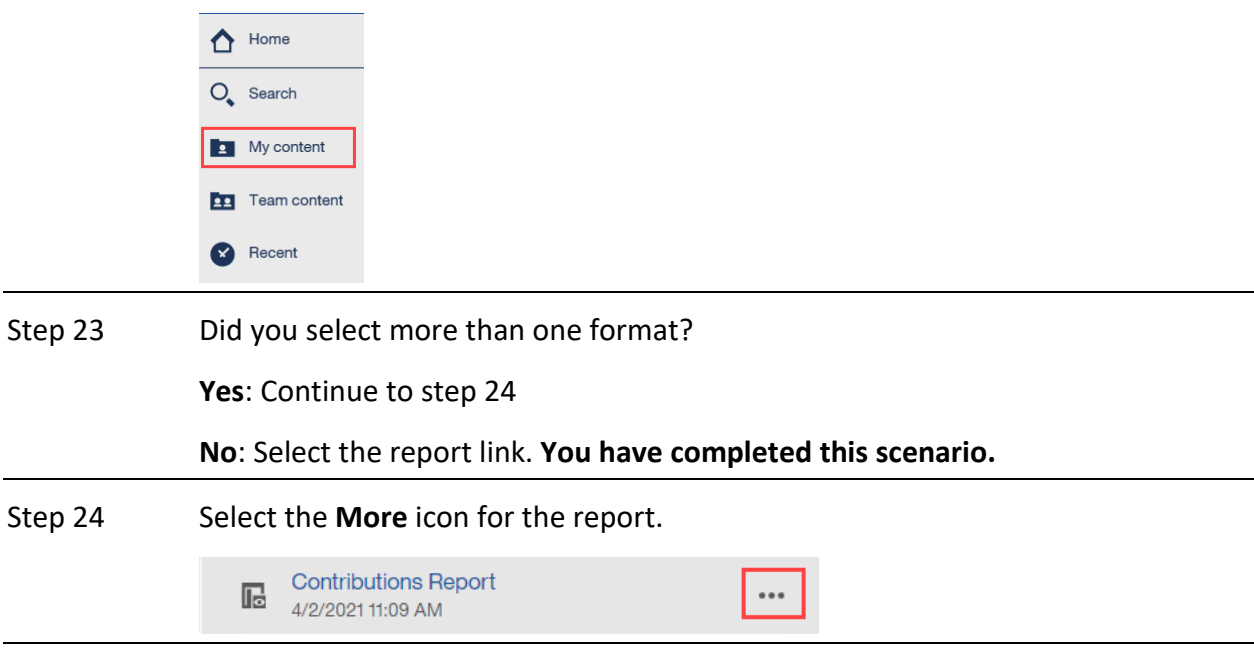

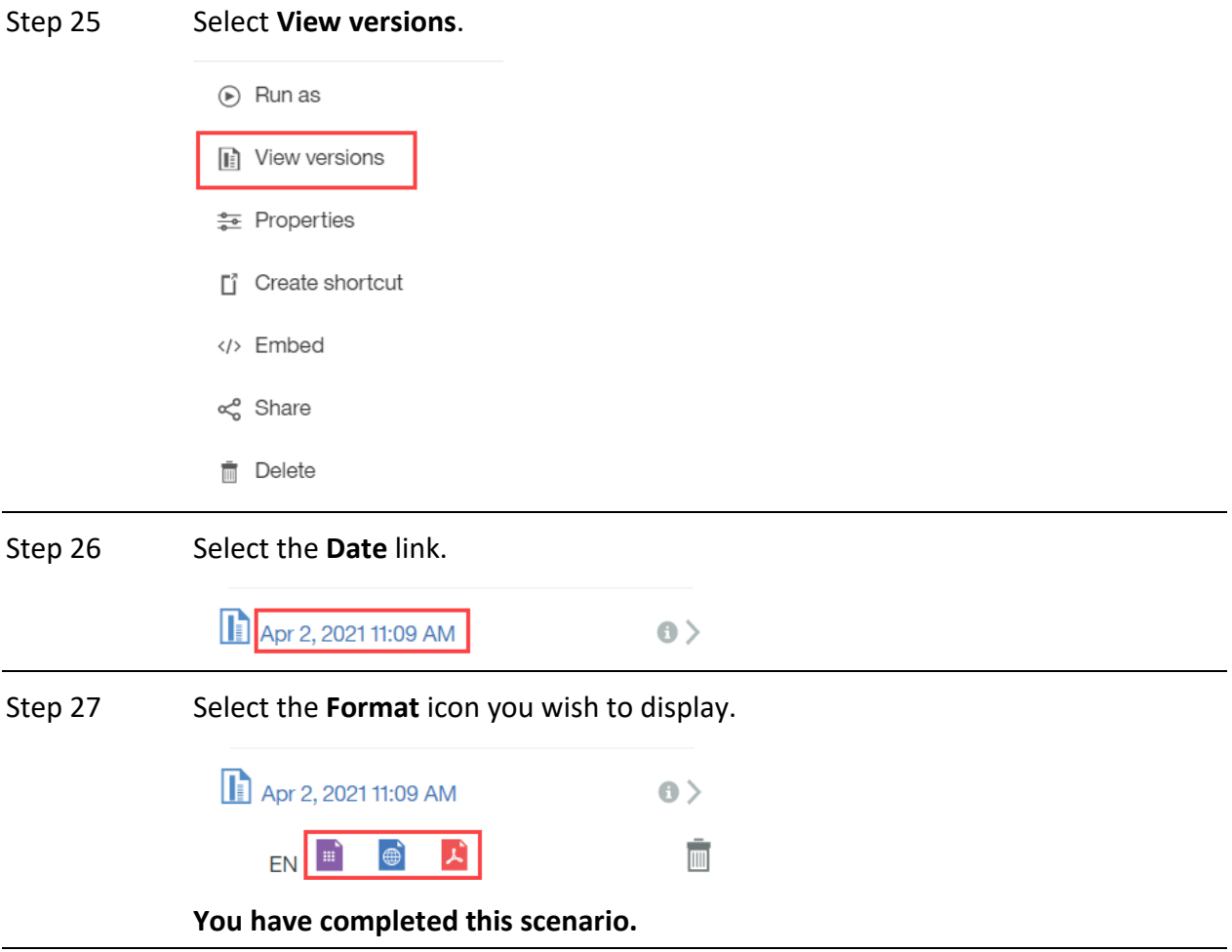

# Scenario 7: Schedule Reports

You will run a report and save it within your My content folder. From there you will:

- Set a recurring schedule
- View versions
- Update schedule
- Delete schedule

# **System Logic**

- To set a schedule for a report, it must first be run and saved within the My content folder.
- Only one schedule can be associated with each entry.
- All schedules must have an end date to properly run.

### **Step Actions**

#### Run

Step 1 From the homepage, select **Common Tasks** from the left-side navigation.

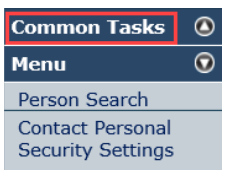

Step 2 Select **Reports**.

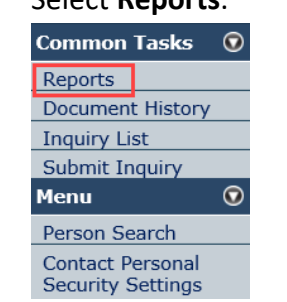

Step 3 From the left-side navigation, select the **Team content** folder.

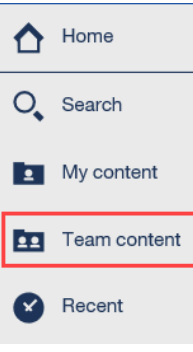

#### Step 4 Select the **PSR\_REPORTS\_ENV98** link.

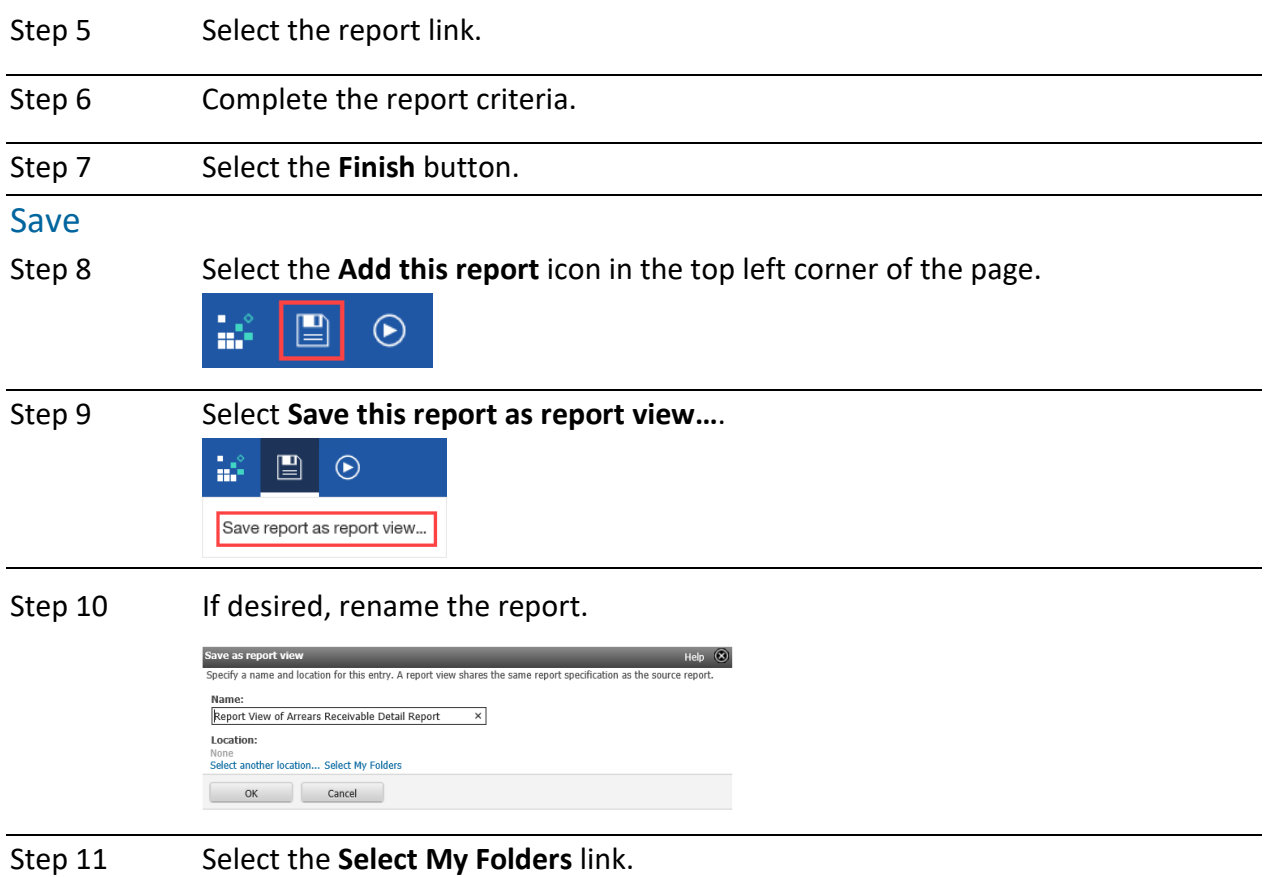

### Step 12 Select the OK button.

### Set Schedule

Step 13 From the left-side navigation, select **My content**.

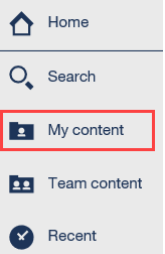

# Step 14 Select the **More** icon for the saved report.

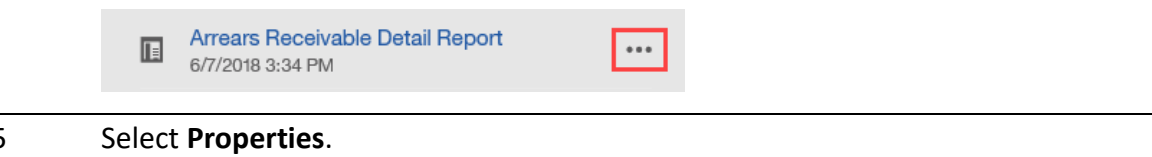

### Step 15 Select **Properties**.

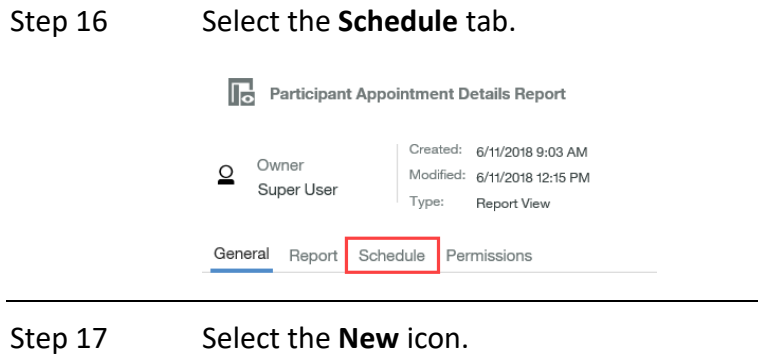

General Report Schedule Permissions

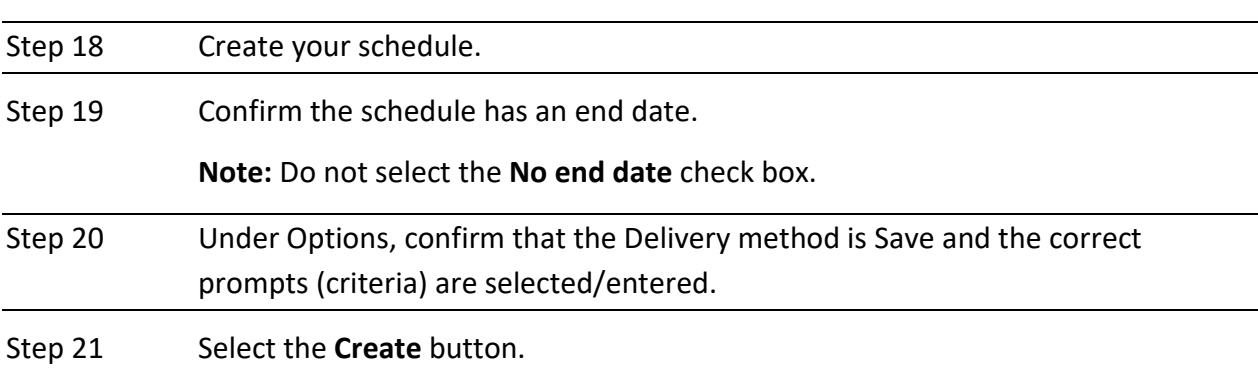

 $\bigoplus$  New

### View Versions

Step 22 From the left-side navigation, select **My content**.

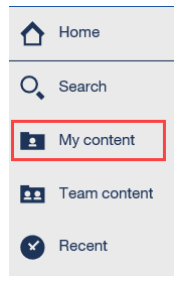

Step 23 Select the **More** icon for the saved report.

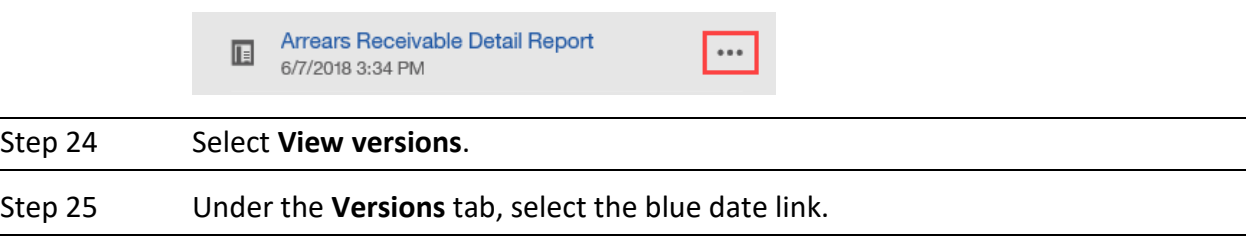

# Update Schedule

Step 26 From the left-side navigation, select **My content**.

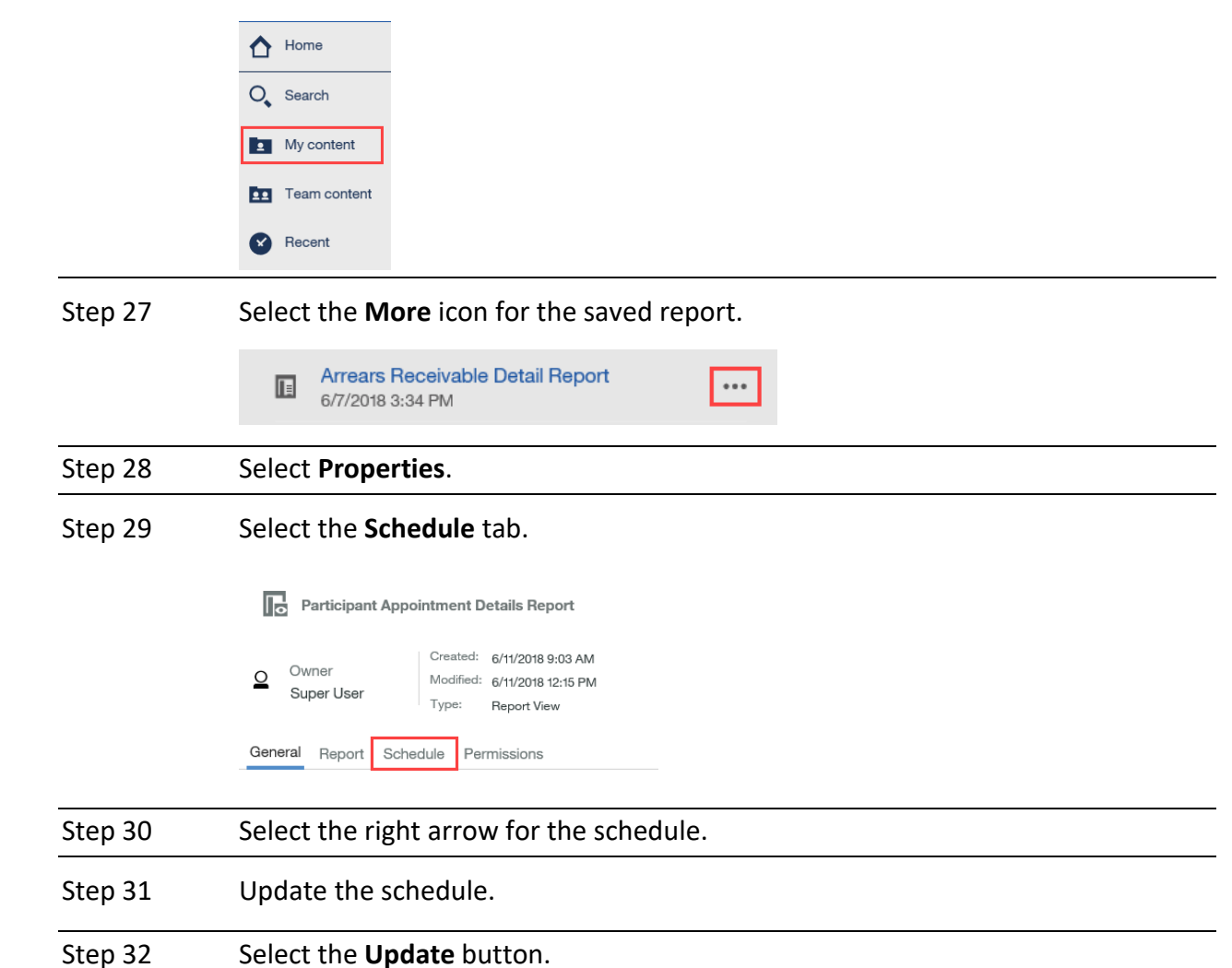

#### Delete Schedule

Step 33 From the left-side navigation, select **My content**.

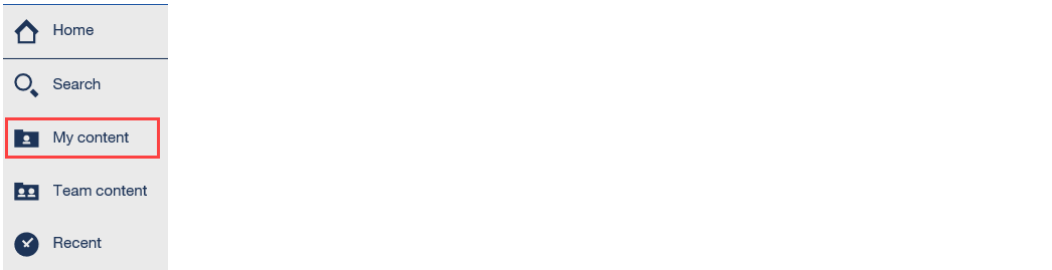

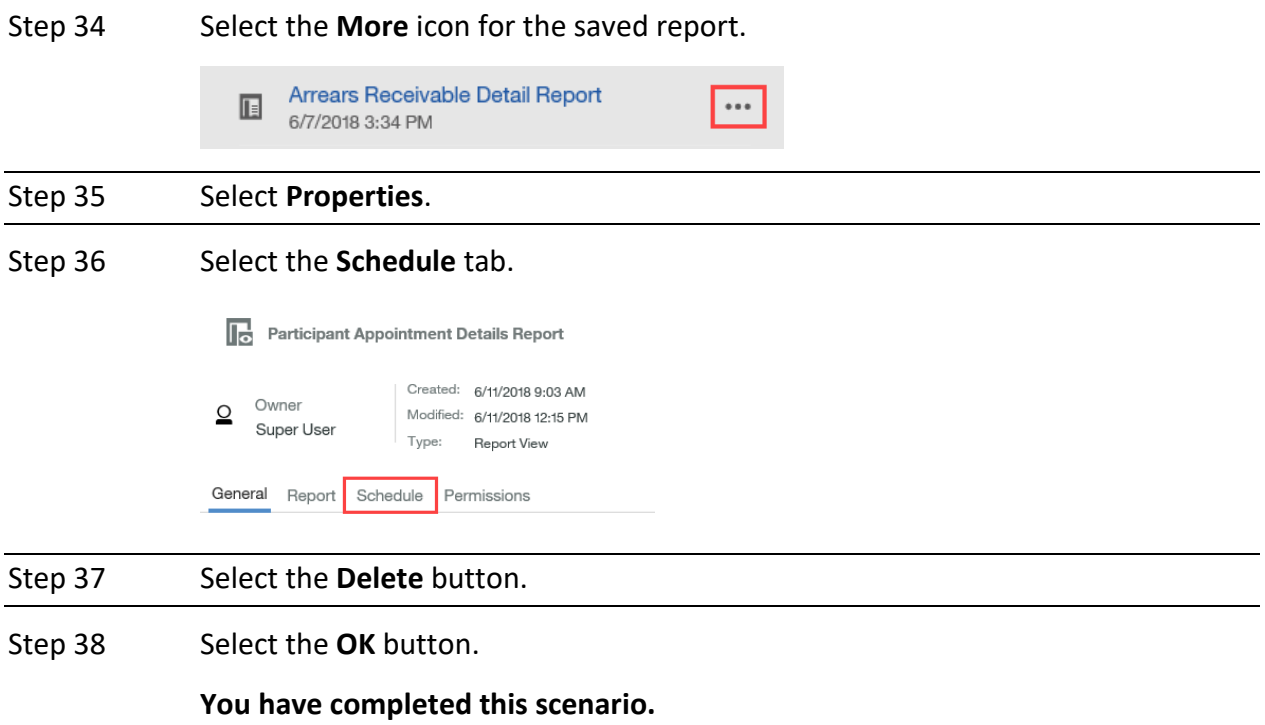

# CalPERS Resources

Obtain more information by visiting the [CalPERS website](http://www.calpers.ca.gov/) at www.calpers.ca.gov.

- [myCalPERS Student Guides & Resources](http://www.calpers.ca.gov/studentguides) **Pathway:** CalPERS website > Employers > I Want To…: Find myCalPERS Student Guides
- [Business Rules & myCalPERS Classes](https://www.calpers.ca.gov/page/education-center/employer-education/business-rules-and-mycalpers-classes) **Pathway:** CalPERS website > Employers > I Want To… : Attend Training & Events > Business Rules & myCalPERS Classes
- myCalPERS [Technical Requirements](https://www.calpers.ca.gov/page/employers/mycalpers-technical-requirements) **Pathway:** CalPERS website > Employers > myCalPERS Technical Requirements
- [System Access Administrators](https://www.calpers.ca.gov/page/employers/mycalpers-technical-requirements/system-access-administrators) **Pathway**: CalPERS website > Employers > myCalPERS Technical Requirements > System Access Administrators

# CalPERS Contacts

# **Email**

- To contact [employer educators](mailto:CalPERS_Employer_Communications@CalPERS.CA.GOV) for questions and requests, email **calpers\_employer\_communications@calpers.ca.gov**.
- To contact the **Employer Response Team** for assistance with your most critical, complex, or time-sensitive issues, email **ert@calpers.ca.gov**.

### **Phone or Fax**

You can reach CalPERS at **888 CalPERS** (or **888-**225-7377), Monday through Friday, 8:00 a.m. to 5:00 p.m., except on state holidays.

- TTY: (877) 249-7442 (This number does not accept voice calls)
- CalPERS centralized fax number: (800) 959-6545
- Employer Response Team phone number: (800) 253-4594

# **Submit Inquiry**

You can send secure messages through myCalPERS. Expand the **Common Tasks** left-side navigation folder and select the **Submit Inquiry** link to submit a question or request.

# **Report Requests**

In the event a Cognos report does not provide the information you need, you may request a custom report. Allow 6-10 weeks to fulfill each request. Additional paperwork and approval may be required for each request.

- For payroll or retirement reports, email employer technical support@calpers.ca.gov.
- For health reports, email hamd data services@calpers.ca.gov.